)

## Project 11 Part 1

## Readers' Guide to Periodical Literature: WinSPIRS: 練習問題

クラス ( ) 学籍番号 ( ) 氏名 ( ) ついのかく ( ) )

図書館 CD-ROM データベースから Readers' Guide を選ぶ。 Available Databases の画面が出た ら、年代を選び、>>Add>> をクリックし、OK をクリックする。説明画面でOK をクリックして、 Search(検索)画面にする。

1 次のどれかの検索語 (英語) を Search 欄に入力し、Search ボタンをクリックする。 global warming, recycling, human rights, race discrimination 入力キーワード( ) ヒット件数( )

2 retype ボタンをクリックし、上の言葉を Search 欄にもう一度入力し、Suggest ボタンをクリックする。ウインドウに表示された関連する件名のうち、興味のあるも のを書きだしなさい。  $($  ) ( )  $($  ) ( )

- 3 上の件名の一つを選び、Search ボタンをクリックする。 選んだ件名 ( ) とット件数 ( )
- 4 検索結果表示画面に、表示された文献のうち、興味のあるものを選び、記録しなさい。 TI:記事の題名(

 $OT:$ サブタイトル: ( AU:執筆者名( SO:雑誌名 ( **巻、号( いっぱん ついまん )、発行年月、(** いっぱん ついまん ) 掲載ページ ( ) **DE**: descriptor 内容を表わす件名 ( )  $($  ) ( )

- 5 上の文献のより詳しいデータを見る。All Fields(詳細画面)ボタンをクリック。 次の情報を追加しなさい。 LA:使用言語( DT: 記事の種類(
- 6 1で選んだ言葉に関連する検索語のヒントを得るためにIndex 機能を使う。 Search 欄に言葉を入力する。Index ボタンをクリックする。 表示画面 (Records) の中から、役立ちそうなものを記録しなさい。 表示キーワード ( ) )ヒット件数 ( ) 表示キーワード( )ヒット件数( ) 表示キーワード( ファンドリーク ) ヒット件数( いっこう)

7 6 で表示されたものから一つを選び、Search ボタンをクリックする。 検索結果表示画面に、表示された文献を二つ選び、記録を取りなさい。

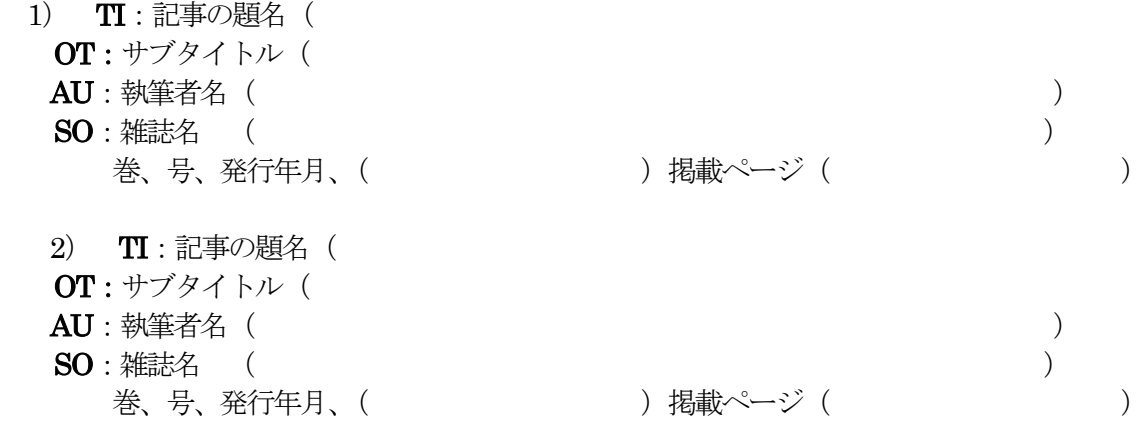

8 Limit 機能を使ってみる。 Search History 欄から一つの項目を選び、それを年代で絞り込む。 絞り込みたい項目を選び、Limit ボタンをクリックする。 **PY-PPUBLICATION YEAR が選ばれているのを確かめ Range from to** のところに 希望の出版年を入力してOKをクリックする。または Limiting Values のなかの出版年を選び、 OK をクリックする。

 $\mathbb{B} \mathcal{L} \mathcal{L} \mathcal{L} \mathcal{P} \mathcal{Q} \mathcal{Q} \math$ ヒット件数 ( )

9 トランケーション機能を使ってみる。語幹となる部分を Search 欄に入力し、\*をつける。  $\Diamond$  child  $*$  = child, children, childhood librar\*=library, libraries, liibrarian, librarians, librarianship 入力語( いっちょう うんじょう しゅう しゅう しゅう (の)とり トット件数( いっちょう )

10 AND 検索を使ってみる。 Search 欄に、検索語を and で結んで入力し、Search ボタンをク リックする。例 (internet and security) (Korea and Japan) 入力検索式( いっちょう しょうしょう しゅうしょく しゅうしょく しゅうしょく しゅうしょく しゅうしょく しゅうしょく しゅうしょく しゅうしょく 入力検索式 ( ) イントのようには ( )とット件数 ( )

## 注: 検索履歴(Search History)欄を消去したい時

- 1. Clear ボタンをクリックする。
- 2. ウインドウが開き、消したい部分がどこかを聞いてきたら All であるか、一部 であるかを指示をし、OK をクリックする。

終了の仕方: File から Exit を選ぶ。終了の確認をしてくるので、Exit をもう一度クリックする。